## **Usporedba odabranih alata za upravljanje bazom podataka**

**Ferenčak, Matej**

**Undergraduate thesis / Završni rad**

**2020**

*Degree Grantor / Ustanova koja je dodijelila akademski / stručni stupanj:* **University of Zagreb, Faculty of Organization and Informatics / Sveučilište u Zagrebu, Fakultet organizacije i informatike**

*Permanent link / Trajna poveznica:* <https://urn.nsk.hr/urn:nbn:hr:211:036966>

*Rights / Prava:* [Attribution 3.0 Unported](http://creativecommons.org/licenses/by/3.0/) / [Imenovanje 3.0](http://creativecommons.org/licenses/by/3.0/)

*Download date / Datum preuzimanja:* **2025-01-02**

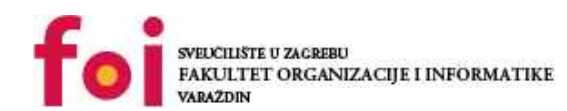

[Faculty of Organization and Informatics - Digital](https://repozitorij.foi.unizg.hr) **[Repository](https://repozitorij.foi.unizg.hr)** 

*Repository / Repozitorij:*

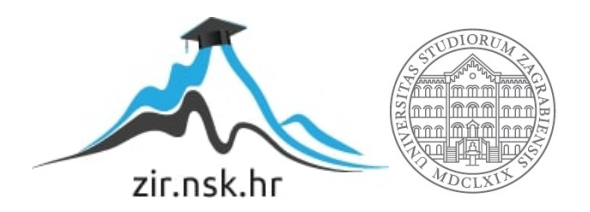

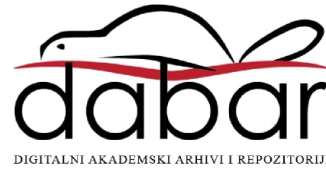

## **SVEUCILIŠTE U ZAGREBU ˇ FAKULTET ORGANIZACIJE I INFORMATIKE VARAŽDIN**

**Matej Ferenčak** 

# **USPOREDBA ODABRANIH ALATA ZA UPRAVLJANJE BAZOM PODATAKA**

**ZAVRŠNI RAD**

**Varaždin, 2020.**

#### **SVEUCILIŠTE U ZAGREBU ˇ**

#### **FAKULTET ORGANIZACIJE I INFORMATIKE**

#### **V A R A Ž D I N**

**Matej Ferenčak** 

**Maticni broj: 46029/17–R ˇ**

**Studij: Informacijski sustavi**

#### **USPOREDBA ODABRANIH ALATA ZA UPRAVLJANJE BAZOM PODATAKA**

**ZAVRŠNI RAD**

**Mentor/Mentorica :**

Dr. sc. Okreša Đurić Bogdan

**Varaždin, lipanj 2020.**

*Matej Ferenčak* 

#### **Izjava o izvornosti**

Izjavljujem da je moj završni rad izvorni rezultat mojeg rada te da se u izradi istoga nisam koristio drugim izvorima osim onima koji su u njemu navedeni. Za izradu rada su korištene etički prikladne i prihvatljive metode i tehnike rada.

*Autor/Autorica potvrdio/potvrdila prihvacanjem odredbi u sustavu FOI-radovi ´*

#### **Sažetak**

Tema rada je "Usporedba odabranih alata za upravljanje bazom podataka". Početak razrade započinje opisivanjem odabranih alata za upravljanje bazom podataka. Prvi alat za upravljanje bazom podataka je MySQL Workbench te je opisan na način da se prvo navodi njegov razvoj pa tek onda neke od njegovih najznačajnijih značajki. Drugi alat za upravljanje bazom podataka je Microsoft SQL Server Management Studio koji je opisan na isti način kao i prethodni sustav za uprabljanje bazom podataka. Treći i zadnji alat za upravljanje bazom podataka je SQLite koji je opisan na način da se prvo spominju njegove značajke u razvoju, u odnosu na druge sustave za upravljanje bazom podataka pa tek onda značajke koje pruža. Središnji dio razrade odnosi se na opis i razradu ERA modela koji se izraduje kroz odabrane alate za upravljanje ¯ bazom podataka. Kraj razrade posvećen je usporedbi odabranih alata za upravljanje bazom podataka. Završni rad ide u tom smjeru da se pobliže prikažu neke od prednosti i nedostataka odabranih alata za upravljanje bazom podataka. Sam zaključak upućuje na to da svaki od odabranih alata za upravljanje bazom podataka ima svoje prednosti ovisno o problemima koje je potrebno riješiti te su iznesene činjenice koje sam uočio radeći i provodeći napravljeni ERA model kroz sva tri alata za upravljanje bazom podataka.

Ključne riječi: usporedba; baza podataka; tablica; ERA model; sustav za upravljanje bazom podataka; povezivanje tablica;

## **Sadržaj**

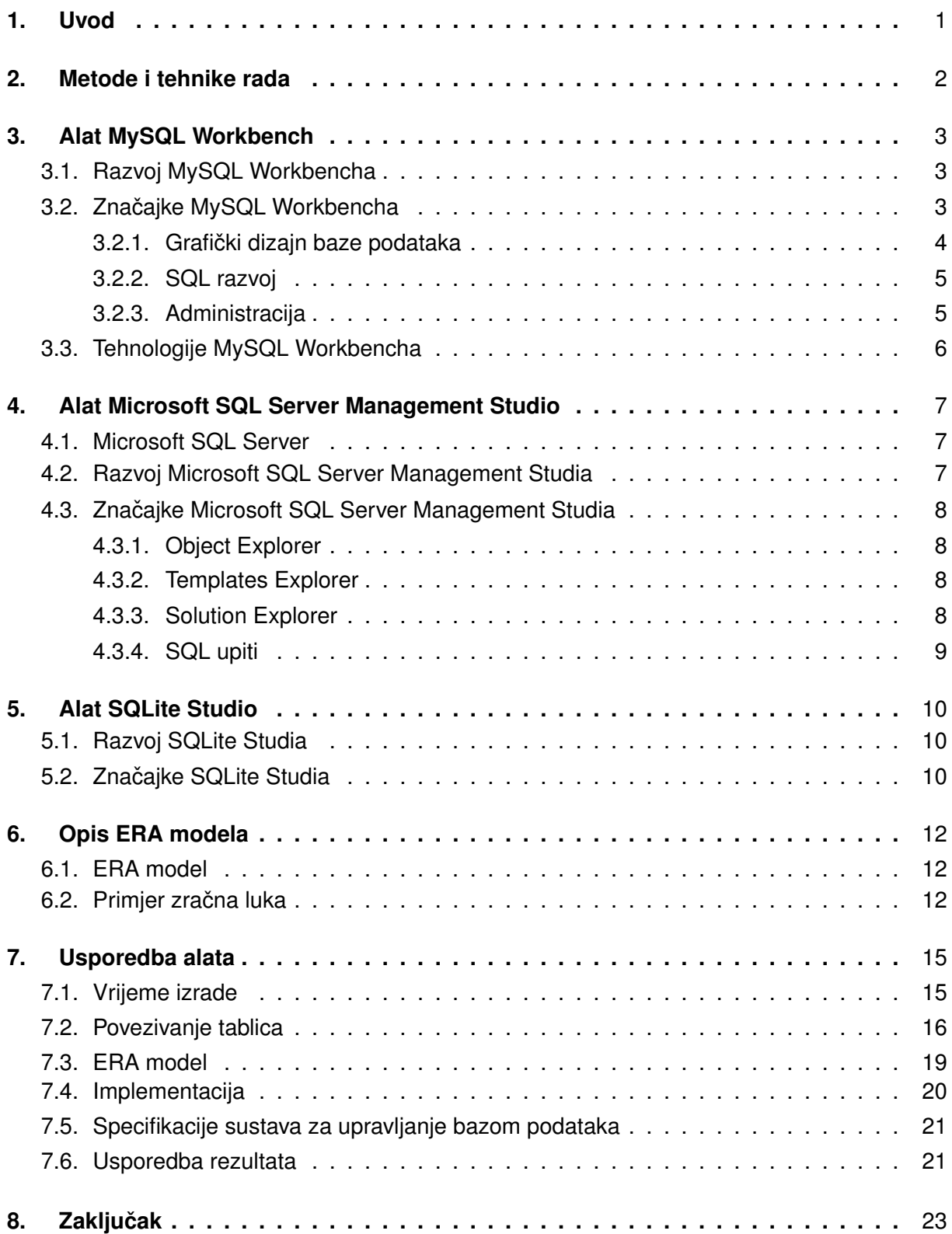

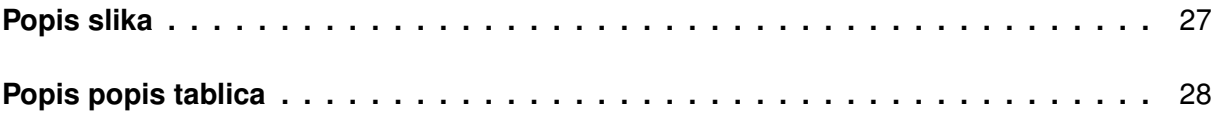

## <span id="page-7-0"></span>**1. Uvod**

Tema završnog rada je "Usporedba odabranih alata za upravljanje bazom podataka". Na ovu temu došao sam u dogovoru sa svojim mentorom. Sama tema završnog rada je zanimljiva zbog toga što sadrži neke od najupotrebljenijih i najpoznatijih alata za upravljanje bazom podataka. U samom početku razrade opisuju se odabrani alat za upravljanje bazom podataka, od njihovog začetka pa sve do njihovog uspona i namjene. Kako rezrada teče dalje tako se opisuje i ERA model koji se provodi i izrađuje kroz odabrane alate za upravljanje bazom podataka. Na kraju razrade provedena je usporedba na temelju zapažanja prilikom izrade baza podataka u odabranim alatima za upravljanje bazom podataka te su ta zapažanja zapisana i opisana kao rezultati usporedbe.

Motivacija za izradom i odabirom ove teme završnog rada je ta što sam se kroz srednjoškolsko i sada fakultetsko obrazovanje susreo s raznim sustavima za upravljanje bazom podataka. Uvijek smo koristili razne alate za upravljanje bazom podataka, ali nikada nisam znao koji je najbolji i najjači što se tiče mogućnosti.

Značajnost ove teme završnog rada je prikazati prednosti i mane između nekih od najkorištenijih alata za upravljanje bazom podataka.

## <span id="page-8-0"></span>**2. Metode i tehnike rada**

U ovom završnom radu razrađivale su se dvije cijeline, teorijska i praktična. U teorijskim dijelu korištena metoda za izradu rada je deskriptivna metoda, koja najbolje odgovara teorijskom dijelu ovog završnog rada. Drugi, praktični dio koristi isto tako deskriptivnu metodu izrade rada.

Kako teorijski dio mora biti zasnovan na činjenicama, potrebno je teorijsko istraživanje stručne i znanstvene literature. Analizom stručne i znanstvene literature napravljen je teorijski dio ovog završnog rada.

Segmenti koji su se uspoređivali kod odabranih alata za upravljanje bazom podataka su vrijeme izrade, povezivanje tablica, prikaz ERA modela, njihova implementacija i njihove specifikacije. Vrijeme izrade odnosi se na vrijeme potrebno za izradu baze podataka i tablica u toj bazi podataka. Povezivanje tablica odnosi se na spajanje primarnih i vanjskih ključeva između određenih tablica. Kod prikaza ERA modela provjeravala se mogućnost izrade i prikaza ERA modela. Segment implementacije odnosi se na jednostavnost prilikom početka rada s odabranim alatom za upravljanje bazom podataka. Na samom kraju navedene su specifikacije koje se odnose na odabrane alate za upravljanje bazom podataka.

Alati koji su pomogli prilikom izrade ovog završnog rada su internetski alat Diagrams.io koji je služio za izradu ERA modela, MySQL Workbench 8.0 koji je programski alat za MySQL sustav za upravljanje bazom podataka, Microsoft SQL Server Management Studio 18 koji je programski alat za Microsoft SQL Server sustav za upravljanje bazom podataka i SQLlite Studio 3.2.1. koji je programski alat za SQLite sustav za upravljanje bazom podataka.

## <span id="page-9-0"></span>**3. Alat MySQL Workbench**

<span id="page-9-3"></span>Ovo poglavlje odnosi se na alat MySQL Workbench. Opisan je razvoj alata te općenite značajke alata nad drugim alatima i tehnologije koje alat koristi.

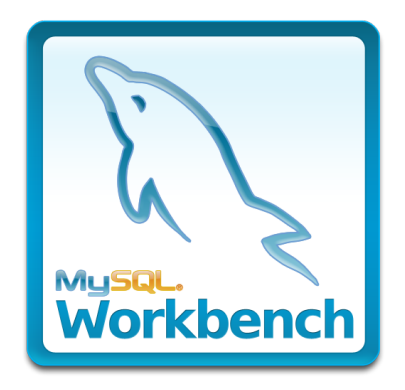

Slika 1: MySQL Workbench logo (Preuzeto sa [1])

## <span id="page-9-1"></span>**3.1. Razvoj MySQL Workbencha**

Razvoj MySQL Workbencha započeo je 2002. godine od strane austrijskog programera Michaela G. Zinnera. Zinner je radio na razvoju fabFORCE.net platforme gdje mu je bio potreban alat za manipuliranje bazom podataka [3]. 2002. godine počeo je razvijati alat zvan DBDesigner4. Alat je imao grafičko sučelje te je nudio fizičko modeliranje baze podataka i svojstava obrnutog inženjerstva (eng. reverse engineering), sinkronizaciju modela baze podataka u bazu podataka, klasične funkcionalnosti nad shemom i okružje za pisanje SQL upita [3]. Kada je razvoj na DBDesigner4 završio Zinner je dobio ponudu da se pridruži MySQL AB kompaniji gdje je preuzeo razvoj nad grafičkim sučeljem za MySQL alate. Tako je nastala sljedeća inačica pod nazivom MySQL GUI Tools Bundle [3]. MySQL GUI Tools Bundle je skup aplikacija otvorenog tipa (eng. open source) za manipuliranje bazom podataka i administriranje MySQL serverom [3]. Kao što je navedeno razvijen je od strane MySQL AB kompanije, ali kasnije je preuzet od strane kompanije Sun Microsystems gdje sam razvoj i ažuriranje alata prestaje.

Godine 2005. u rujnu izlazi prva probna verzija MySQL Workbencha koja nije bila uključena u MySQL GUI Tools Bundle. Nakon dvije godine počinje ponovni razvoj te MySQL Workbench postaje vodeći proizvod među MySQL grafičkim sučeljima. Kompanija Sun Microsystems kasnije je preuzeta od strane Oracle korporacije. 2007. godine počinje prvo verzioniranje te počinje od 5.0 zbog toga što se MySQL Workbench smatra uspješnim nasljednikom DBDesigner4 alata [3].

## <span id="page-9-2"></span>**3.2. Znacajke MySQL Workbencha ˇ**

MySQL Workbench je alat koji je namjenjen arhitektima baze podataka, programerima i administratorima baza podataka. To je alat s korisničkim grafičkim sučeljem koji se koristi za dizajniranje i modeliranje baze podataka, SQL razvoj i administraciju [4]. Olakšava novo kreiranje modela podataka i promjenu već postojećih baza podataka uz pomoć metode obrnutog inženjerstva (eng. reverse engineering) i metode inženjerstva unaprijed (eng. forward engineering) [7]. Ovaj alat je za rad s relacijskom bazom podataka.

#### <span id="page-10-0"></span>**3.2.1. Graficki dizajn baze podataka ˇ**

MySQL Workbench pojednostavljuje dizajn i održavanje baze podataka, automatizira dugotrajne i pogreškama sklone zadatke i unaprijeđuje komunikaciju između administrarora baze podataka i programerskih timova. Arhitektima baze podataka omogućuje grafički prikaz modela baze podataka te mu je na taj način lakše komunicirati s ulagačima kako bi se riješili neki problemi prije utrošenog vremena i resursa u razvoj odredenog projekta. MySQL Work- ¯ bench omogucuje dizajn baze podataka temeljen na modelu gdje se pokazuje da se primje- ´ nom takve metode u izradi baze podataka, rade najefikasnije i valjane baze podataka, a pritom pruža fleksibilnost u implementiranju novih razvojnih mjera ako se to zatraži od strane ulagača [8]. Provjera modela i sheme provodi se kroz najbolje standarde za modeliranje podataka te se također provode provjere kroz MySQL fizičke standarde u dizajnu kako se ne bi radile pogreške prilikom izrade novih ERA modela ili generiranja novih MySQL baza podataka [8].

Kako je već nekoliko puta navedeno korištenje obrnutog i unaprijed inženjerstva, potrebno je razjasniti te pojmove zbog daljnjeg razumijevanja. Inženjerstvo unaprijed se koristi kada se model baze podataka s više razine želi implementirati na najmanju moguću razinu, što bi značilo da je to uobičajeni proces razvoja nekog rješenja [5]. MySQL Workbench tu mogućnost pruža unutar nekoliko klikova mišem. Automatski se generira složen i veoma dug SQL kod, ako se radi o velikim modelima, čime se izbjegavaju nepotrebne pogreške u radu [8]. Obrnuto inženjerstvo, s druge strane, radi suprotno. Iz već fizički kreirane baze podataka pokušava doznati i otkriti njezinu arhitekturu, dizajn i model [6]. MySQL Workbench uz obrnuto i unaprijed inženjerstvo modele podataka može uvoditi i uz pomoć SQL skripti koje u sebi imaju već gotove modele.

Jedna od bitnih značajki MySQL Workbencha jest upravljanje promjenama. Upravljanje promjenama je relativno nov pojam u bazama podataka koji se nije spominjao od početka već od slučaja kada je bilo potrebno sinkronizirati dvije baze podataka različitih verzija [8]. Kako se posao administratora baze podataka ne bi sveo na to da ručno treba tražiti promjene u bazama podataka, što iziskuje mnogo vremena, MySQL Workbench usporedi dvije baze podataka ili model s bazom podataka te grafički prikaže gdje je razlika i kada su promjene uočene i ispravljene može se izvršiti sinkronizacija modela i baze podataka [8].

Dokumentacija dizajna baze podataka je jedan od najdugotrajnijih procesa za administratora baze podataka ili programera. MySQL Workbench u sebi ima funkcionalnost zvanu DBDoc koja u nekoliko klika mišem generira potrebnu dokumentaciju koja se odnosi na trenutnu sesiju MySQL Workbencha i sadrži sve objekte i modele [8].

#### <span id="page-11-0"></span>**3.2.2. SQL razvoj**

MySQL Workbench pruža programerima SQL editor u kojem mogu grafički kreirati, mijenjati i izvršavati SQL upite. Kao i u svakom editoru koda i ovdje je prisutno istaknuće sintakse u boji te automatsko dovršavanje odredenih linija koda. Uz sve to, MySQL Workbench pruža ¯ i isječke koda koji se prikažu prilikom pogrešne sintakse. SQL editor sadrži prozor u kojemu programeri mogu vidjeti rezultate koji nastaju nakon izvršavanja odredenog SQL upita [9]. ¯

Programerima i administratorima baze podataka dostupno je i upravljanje objektima uz pomoć kojeg je moguće grafički odabrati tablice i polja u tablicama te ih mijenjati, dodavati i brisati. Moguće je i kreirati nove tablice ili novu bazu podataka, a također mogu se obrisati i uređivati postojeće baze podataka i tablice u njima.

Upravljanje konekcijama programeru baze podataka omogućava kreiranje novih konekcija, organiziranje postojećih konekcija, a ako je potrebno moguće je mijenjati konekcijski dijalog, kao što je IP adresa, port, korisničko ime i lozinka te kreiranje sigurne konekcije putem SSH linije [9].

#### <span id="page-11-1"></span>**3.2.3. Administracija**

MySQL Workbench ima odličan sustav koji je namijenjen za administratore baze podataka gdje im uz jednostavan i grafički prikaz omogućuje razne funkcionalnosti kao što su oporavak/sigurnosna kopija, dnevnik rada svih korisnika, administriranje korisnika, konfiguraciju servera i konekcija, uvoz i izvoz te stanje sustava [10].

Izrada sigurnosne kopije i oporavka mogu se jednostavno pokrenuti uz MySQL Enterprise Backup gdje se izrada sigurosne kopije može lako napraviti, zakazati kada je želimo napraviti i pregledati sve sigurnosne kopije koje su se napravile te se pohranile u oblak [10]. Ako je potrebno provesti oporavak, administrator može jednostavno odabrati sigurosnu kopiju te proces oporavka može započeti.

Administrator baze podataka može pregledati sve pristupe bazi podataka i vidjeti što je koji korisnik napravio, kada je napravio, kako je napravio i gdje je napravio [10]. Ovaj prikaz može sadržavati mnogo podataka od samo jednog korisnika pa administrator može te podatke soritirati i pretraživati. Kako svi korisnici nebi imali ista prava za pristup i rad s bazom podataka administrator može pojedinom korisniku dati odredenu ulogu. Ako je to potrebno, administrator ¯ može dodati nove korisnike, dodjeliti im lozinke i pripremiti korisnikov račun za uporabu.

Upravljanje serverom je pojednostavljeno do najmanje mjere, gdje je od strane administratora potrebno unijeti samo osnovne informacije o serveru. MySQL Workbench pruža uvid u broj korisnika koji su spojeni na server, baze podataka koje se nalaze na serveru te samom opterećenju servera.

## <span id="page-12-0"></span>**3.3. Tehnologije MySQL Workbencha**

MySQL Workbench pretežito je pisan u C++ programskom jeziku. Odredeni djelovi su ¯ pisani u C Sharp i Objective-C [11]. Razvojni okviri koji su korišteni su .NET na Windows operacijskom sustavu, GTK na Linuxu i Cocoa na Mac operacijskom sustavu [11]. MySQL Workbench je cross-platform, što znači da može raditi na Windows, Linux i Mac operacijskim sustavima. Pojedini dio koji je potreban za rad na tim operacijskim sutavima je i napisan na tim operacijskim sustavima, odnosno njihovim razvojnim okvirima.

MySQL Workbench u radu s bazom podataka koristi SQL jezik. SQL jezik je širok pojam te je detaljnije opisan u petom poglavlju "ERA model".

## <span id="page-13-0"></span>**4. Alat Microsoft SQL Server Management Studio**

<span id="page-13-3"></span>Ovo poglavlje odnosi se na alat Microsoft SQL Server Management Studio. Opisan je razvoj alata i neke od najbitnijih značajki alata.

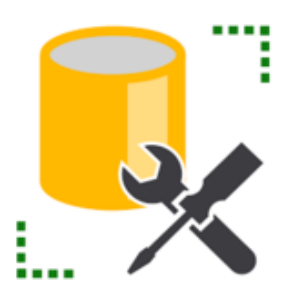

Slika 2: Microsoft SQL Server Management Studio logo (Preuzeto sa [2])

#### <span id="page-13-1"></span>**4.1. Microsoft SQL Server**

Microsoft SQL server temelji se na Transact SQL-u koji se od drugih SQL jezika razlikuje po tome što Transact SQL može mijenjati tijek programskog koda, odnosno može prepoznati IF naredbu i slično [13]. Osim te glavne razlike, daje novu sintaksu prilikom pisanja upita te mu je glavna primjena i namjena podrška transkacijama. Sama arhitektura SQL Servera dizajnirana je na način da kada se sve operacije izvršavaju prolaze kroz tablični tok podataka (eng. Tabular Data Stream), kratica je TDS [12]. TDS je aplikacijski protokol koji se koristi za prijenos podataka između servera i klijenta [12]. SQL Server je sustav za upravljanje bazom podataka koji se može koristiti za male i srednje poduzetnike. Primarna funkcionalnost SQL Servera je pohranjivanje i čitanje podataka na zahtjev drugih aplikacija koje su u interakciji s Microsoft SQL Serverom bilo da je on instaliran na istom računalu ili se radi o nekom udaljenom računalu [13].

#### <span id="page-13-2"></span>**4.2. Razvoj Microsoft SQL Server Management Studia**

Godine 2005. prvi puta je objavljena prva verzija Microsoft SQL Server 2005 koja je mogla konfigurirati i upravljati sve komponente u dosegu Microsoft SQL Servera [19]. To je nasljednik prethodnog alata Enterprise Manager koji se koristio prije izlaska Microsoft SQL Server 2005 alata [19]. Glavna značajka Microsoft SQL Server Management Studia je "Object Explorer". Object Explorer koristi se za pronalazak i odabir akcija nad objektima koji se nalaze na serveru. Nakon Microsoft SQL Server 2005 svake godine izlazile su verzije s novim ili poboljšanim značajkama.

Prva prekretnica u sinkronizaciji s ostalim proizvodima od kompanije Microsoft dogodila se počevši od verzije 11. Tada se prvi put koristi cjelokupna ljuska od Visual Studia 2010.

Sve kasnije verzije poprimile su sličan dizajn kao i Visual Studio. Godine 2015. Microsoft se odlučuje da verzije SQL Servera i SQL Server Management Studia zasebno izlaze. Cijelokupne zasluge za razvoj SQL Server Management Studia uzima kompanija Microsoft [19]. Microsoft SQL Server Management Studio radi isključivo na Windows operacijskom sustavu.

## <span id="page-14-0"></span>**4.3. Znacajke Microsoft SQL Server Management Studia ˇ**

Microsoft SQL Server Management Studio korisniku pruža jednostavan grafički prikaz svih alata koji su potrebni za manipuliranje SQL infrastrukturom. Bitne značajke Microsoft SQL Server Management Studia su Object Explorer, Template Explorer, Solution Explorer i SQL Upiti [14]. Ovaj alat se koristi za rad s relacijskom bazom podataka.

#### <span id="page-14-1"></span>**4.3.1. Object Explorer**

Object Explorer (pregled objekta) je pogled koji korisniku daje opcije upravljanja nad objektima koji se nalaze na SQL serveru. Ovisno o tipu servera, Object Explorer uglavnom ima iste značajke za upravljanje bazom podataka i upravljanje serverom. Glavni zadaci su mu konfiguracija objekata, spajanje na server, upravljanje objektima koji se nalaze na serveru i kreiranje izvještaja prema želji korisnika [15].

#### <span id="page-14-2"></span>**4.3.2. Templates Explorer**

Templates Explorer (pregled predložaka) je pogled koji korisniku daje različite predloške koji mu mogu pomoći u kreiranju baze podataka [16]. Prilikom prvog otvaranja predloška, predlošci se spremaju lokalno na korisnikovo računalo gdje se kasnije, kada su korisniku potrebni, mogu uključiti u uređivač koda [16]. Korisnik, ako je to potrebno, može napraviti vlastite predloške.

Prednost korištenja predložaka je ta što korisniku mogu uvelike smanjiti vrijeme potrebno za izradu baze podataka. Osim što omogućuju pomoć u kreiranju baze podataka, predlošci još omogućuju uređivanje i unaprijeđenje korisnikova koda. Nakon što je kreirana baza podataka, uz pomoć predloška mogu se kreirati tablice, pogledi, indeksi, okidači i funkcije [16].

Vlastita izrada predloška korisniku može pomoci ako korisnik korisiti neki dio koda kons- ´ tantno. Prilikom izrade vlastitog predloška u uređivač koda mogu se dodati novo nastali isječci koda koje je korisnik napravio.

#### <span id="page-14-3"></span>**4.3.3. Solution Explorer**

Solution Explorer (pregled rješenja) je pogled koji korisniku daje opcije upravljanja nad datotekama koje se nalaze u nekoj bazi podataka [17]. Datoteke koje Solution Explorer prikazuje su skripte baze podataka i upiti. Rješenje se sastoji od jednog ili više projekta. Projekt u sebi sadrži metapodatke koji su mu potrebni za spajanje na server [17]. U cjelini rješenje i projekt u sebi sadrže sve potrebne baze podataka, upite, funkcije i skripte koje su potrebne za konačno rješenje nekog problema.

Prednosti korištenja rješenja su hijerarhijski pregled svih datoteka koje neki projekt sadrži. Moguće je dodavati potrebne datoteke u pojedine projekte gdje je to potrebno bez narušavanja rada drugih projekata.

#### <span id="page-15-0"></span>**4.3.4. SQL upiti**

Upite u Microsoft SQL Server Management Studiu moguce je pisati u jednostavnom ´ uređivaču koda gdje je naglasak na jednostavnost. Pisanje Transact SQL upita je popraćeno provjerama sintakse koje odmah upućuju na pogreške koje je korisnik napravio pisanjem upita [18]. Ako pogreška koja je prisutna nije sintaksna, tada Microsoft SQL Server Management Studio korisniku može pružiti pomoć debuggera koji može pomoći u otklanjanju pogreške iz Transact SQL upita.

Microsoft SQL Server Management Studio u sebi ima implementirana četiri uređivača koda od kojih je jedan običan tekstualni uređivač, a ostala tri su uređivači različitih vrsta upita. Svi uređivači imaju iste osobine, ali različite namjene pa tako Microsoft SQL Server Management Studio pruža MDX uređivač, što je skraćenica od višedimenzionalnih izraza (eng. MultiDimensional eXpressions), DMX uređivač, što je skraćenica od porširenje za rudarenje podacima (eng. Data Mining Extensions) te XML/A uređivač, što je skraćenica od XML jezika za analizu (eng. XML for Analysis) [18].

## <span id="page-16-0"></span>**5. Alat SQLite Studio**

<span id="page-16-3"></span>Ovo poglavlje odnosi se na alat SQLite Studio. Opisan je razvoj alata i neke od najbitnijih značajki alata.

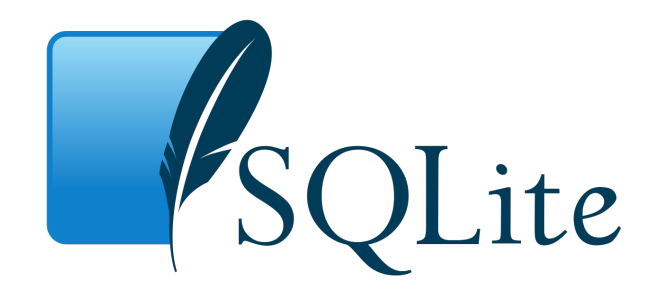

Slika 3: SQLite logo (Preuzeto sa [22])

## <span id="page-16-1"></span>**5.1. Razvoj SQLite Studia**

SQLite je sustav za upravljanje bazom podataka koji je sadržan u jednoj biblioteci programskog jezika C [26]. SQLite nije kao prethodno navedeni MySQL Workbench ili Microsoft SQL Server Managment Studio kojima je potreban server za normalan rad s bazom podataka. SQLite-u nije potreban server za normalan rad s bazom podataka već je osmišljen kao nadogradnja krajnjem programu [25].

U sebi sadrži vecinu SQL standarda te prati sintaksu PostgreSQL-a, ali ta sintaksa koja ´ je korištena je dinamička i može narušiti integritet podataka [25]. Ako je integritet podataka narušen korisnik može unositi krivi tip podataka u odredeni stupac, može vidjeti da je pogriješio, ¯ ali SQLite mu neće javiti grešku te će on pokušati napraviti pretvorbu podataka iako je ona pogrešna i narušava integritet podataka [25].

Godine 2000. Dwayne Richard Hipp započeo je razvoj na SQLite-u. Radeći za "General Dynamics" bio je dio stručnjaka koji su radili na sigurnosnom programu koji je namjenjen raketnoj obrani Sjedinjenih Američkih Država [25]. Cilj u dizajnu SQLite-a bio je napraviti program kojem nije potreban administrator baze podataka i posebna instalacija sustava za upravljanje bazom podataka [26]. Iste godine objavljena je prva verzija SQLite 1.0. SQLite svrstan je u četiri najbolja formata za dugotrajnu pohranu podataka objavljeno od strane Kongresne Biblioteke (eng. Library of Congress) [25].

## <span id="page-16-2"></span>**5.2. Znacajke SQLite Studia ˇ**

SQLite pruža razne značajke i inovativnosti u razvoju sustava za upravljenje bazom podataka. Prilikom instalacije SQLite Studia nisu potrebne nikakve dodatne instalacije, kao što su instalacija servera i nadogradnje za normalan rad sa serverom i njegovim upravljanjem. Ovaj alat koristi se u radu s relacijskim bazama podataka.

Najvažnija svojstva koje svaki sustav za upravljanje bazom podataka danas mora imati te provoditi na bazi podataka su transakcije definirane ACID svojstvima (atomiziranost, konzistentnost, izoliranost, trajnost) što znači da bilo kakvim prekidom izvođenja transakcije podaci ostaju spremljeni [26].

Većina sustava za upravljanje bazom podataka nema dinamičke tipove podataka već svaki stupac u tablici je odredenog tipa te sve vrijednosti koje se nalaze u tim stupcima su ¯ istoga tipa. SQLite je često kritiziran zbog toga što mu nedostaje podatkovnog integriteta, ali u većini slučajeva kada se koriste skriptni jezici koji koriste dinamičke tipove podataka SQLite se pokazao dobrim zbog svoje fleksibilnosti i rada s dinamičkim podacima [26]. U većini slučajeva nije kompatibilan s ostalim SQL proizvodima upravo zbog tog razloga, ali taj problem se može riješiti na način da se tablici doda ogrančenje kojim se može provjeriti uneseni podatak [26].

Jedna od najbitnijih ako ne i najbitnija značajka SQLite-a je ta da ne koristi nikakve dodatne servere za rad s bazom podataka. Ova značajka SQLite-a omogućuje da baza podataka, tablice i svi podaci budu spremljeni u jednu datoteku na računalu. SQLite datoteka koja sadrži bazu podataka može podržati i bazu veličine nekoliko terabajta i skupove podataka veličine i nekoliko gigabajta, što mu daje odlične predispozicije za bilo koju web aplikaciju, web stranicu ili web preglednik [25].

Uz sve navedene značajke koje su veoma impresivne s obzirom da se radi o sustavu za upravljanje bazom podataka kojem nije potreban administrator baze podataka, niti posebna instalacija servera, prva pomisao na korisničko sučelje je da uopće nije prilagođeno korisnicima. Upravo suprotno, korisničko sučelje je toliko jednostavno da se alatna traka sastoji samo od jednog reda funkcija koje su potrebne za rad s bazom podataka. Jedini nedostatak u svemu je taj što nije moguće grafički vidjeti ERA model baze podataka.

## <span id="page-18-0"></span>**6. Opis ERA modela**

Ovo poglavlje pradstavlja ERA model koji je potreban za usporedbu spomenutih sustava za upravljanje bazom podataka MySQL, Microsoft SQL Server i SQLite. Potrebno je opisati značenje ERA modela i cjelokupni primjer iz prakse koji je implementiran kroz prethodno opisane alate.

#### <span id="page-18-1"></span>**6.1. ERA model**

ERA model (eng. Entity relationship attribute) je skup podataka odnosno entiteta i njihovih medusobnih veza te atributa od kojih se ti entiteti sastoje [20]. Za daljnje razumjevanje ¯ potrebno je definirati značenje entiteta. Entitet je objekt, događaj koji nam je od neke važnosti, a njegovi atributi su svojstva koja ga opisuju [23]. Kako nazivi entiteta trebaju biti jedinstveni, prilkom kreiranja entiteta treba paziti na ime koje mu se dodjeljuje. Svaki entitet u sebi sadrži jedinstveni atribut prema kojem se razlikuje od svih drugih [23]. Atributi su skupovi podataka koji opisuju pojedini entitet.

#### <span id="page-18-2"></span>**6.2. Primjer zracna luka ˇ**

U primjeru se koristi Crow-ova notacija koja je specifična po tome što se atributi pišu unutar tablica. Primjer koji je implementiran u svim gore navedenim alatima za upravljanje bazom podataka je primjer iz domene zračne luke. Na ovaj primjer sam se odlučio iz razloga što ovaj primjer može prikazati najčešće korištene veze i slučajeve koji se mogu dogoditi u radu s bazom podataka.

Prije samog prikaza primjera potrebno je razjasniti samu ideju primjera. Zračna luka je veoma prometno mjesto na kojemu, na dnevnoj bazi prođe i do tisuće ljudi, kako ovaj ERA model ne bi postao kompliciran, opisan je način rezervacije leta te što se sve događa s avionima u zračnoj luci. Princip rezervacije leta je u svim zračnim lukama isti, jedine razlike mogu biti u cijeni nekog leta, model aviona, razred kojim se leti te posluga i usluga tokom samog leta. Potencijalni putnik može doći na stranice zračne luke ili na zračnu luku te rezervirati let za odredeni datum koji mu odgovara te pritom odabire razred, destinaciju i mjesto u avionu. Cijena ¯ leta mu se izračuna na temelju prethodno navedenih stavki.

U samom ERA modelu potrebno je objasniti veze izmedu pojedinih relacija, odnosno ¯ tablica. Veze između relacija nazivaju još i kardinalnost, što znači da veza može biti jedan naprama jedan (1:1), jedan naprama više (1:N) i više naprama više (M:N). Veze koje se koriste u ovom primjeru su jedan naprama više (1:N) [24].

Sljedeći prikaz s slike prikazuje primjer zračne luke.

<span id="page-19-0"></span>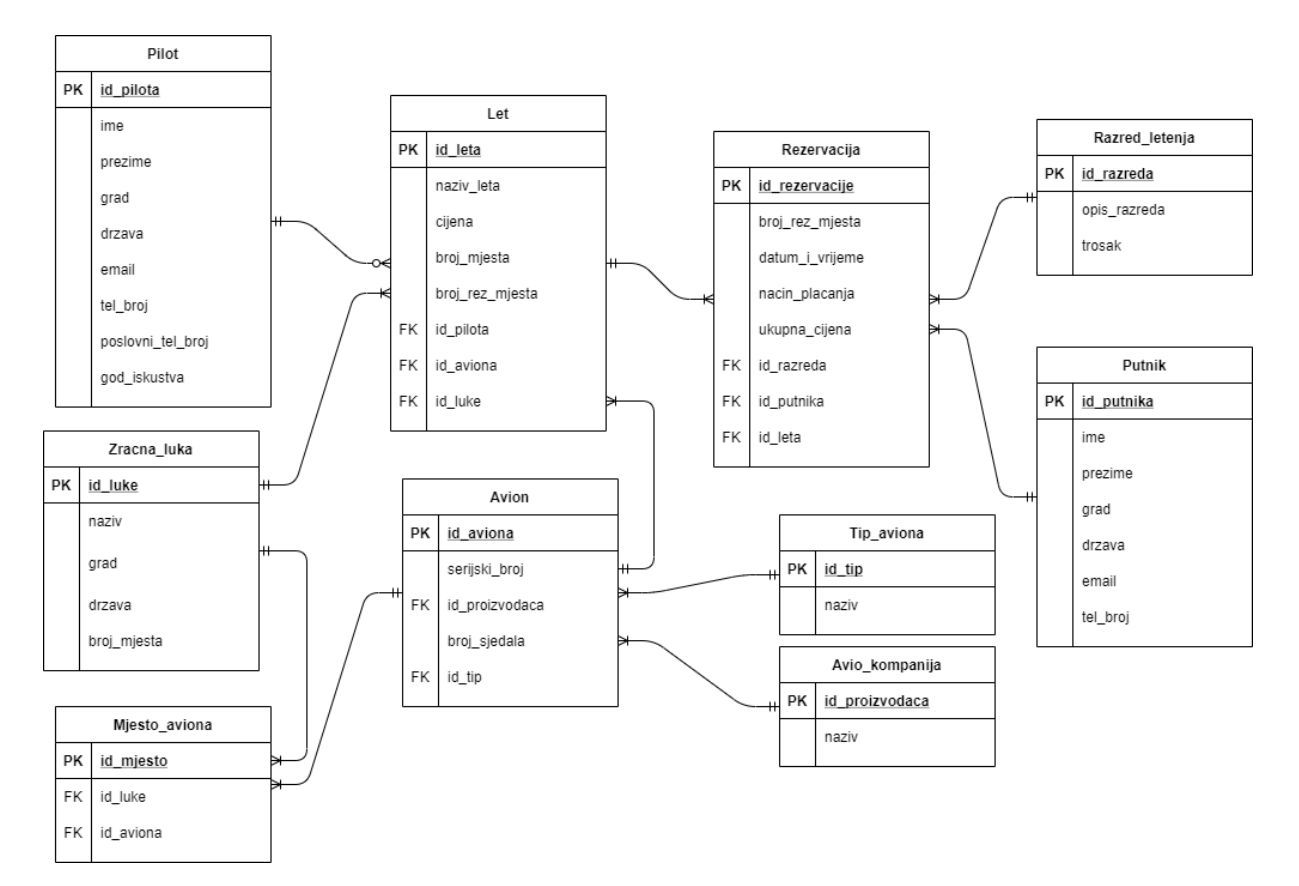

Slika 4: ERA model zračne luke

Tablica s kojom je najlogičnije započeti je tablica "Putnik". Tablica "Putnik" odnosi se na sve putnike koji obave rezervaciju nekog leta. Kod putnika nas najviše zanima njegov id uz pomoć kojeg se dalje može napraviti rezervacija leta. Kada nešto nije u redu uz pomoć tog istog id-a može se pronaći o kojem se putniku radi pa je iz tog razloga potrebno imati u tablici njegovo ime, prezime, grad iz kojeg dolazi, države u kojoj se nalazi, email kojim se može kontaktirati i telefonski broj u slučaju nekih neplaniranih slučajeva i problema prilikom rezervacije. Tablica "Putnik" povezana je s tablicom "Rezervacija" vezom jedan naprama više (1:N). Razlog korištenja ove veze je jednostavan te se može pretpostaviti iz cinjenice da jedan ˇ putnik može rezervirati samo jedan let, ali opet s druge strane gledišta jedan putnik može rezervirati i više letova.

Tablice "Avio kompanija", "Tip aviona" i "Razred letenja" su pomoćne tablice uz pomoć kojih se bolje mogu opisati i razjasniti glavne tablice, odnosno tablice koje su potrebne za opisivanje primjera zračne luke. Tablica "Avio kompanija" u sebi sadrži id proizviđača aviona i naziv te kompanije. Spojena je vezom jedan naprama više (1:N) na tablicu "Avion", zbog toga što jedan kompanija može imati više istih ili različitih modela aviona. Tablica "Tip aviona" uz svoj id, sadrži nazive pojedinog tipa aviona, gdje se razlikuju putnički avion od teretnog aviona ili propelerni avion od aviona na mlazni pogon. Dakle ova tablica dodatno opisuje svaki avion te je spojena s tablicom "Avion" vezom jedan na više (1:N), gdje jedan tip može biti dodijeljen samo jednom avionu ili više aviona. Tablica "Razred letenja" odnosi se na razred kojim se putnik odluči letjeti. Osim id-a razreda letenja, potrebno je imati opis pojedinog razreda s uslugama koje se pružaju tokom dužih letova te njihov trošak. Ova tablica se spaja na tablicu

"Rezervacija", gdje je bitno da putnik odabere razred kojim želi letjeti što može utjecati na cijenu leta te se zbog toga ovdje koristi veza jedan naprama više (1:N).

Sljedeća tablica je "Zracna luka". Ova tablica u sebi sadrži id zračne luke, njezin naziv, grad u kojem se nalazi, državu i broj mjesta koji se odnosi na broj aviona koji zračna luka može imati odjednom. Svaka zračna luka mora imati popis svojih letova te zbog toga automatski mora postojati veza s tablicom "Let". Veza izmedu ove dvije tablice je jedan naprama više. ¯ Jedna zračna luka može imati više letova, dok barem jedan let mora postojati u ponudi, što je i logično. Tablica "Zracna luka" ima još jednu vezu s pomoćnom tablicom "Mjesto aviona" koja je nastala radi rasterećenja veze više naprama više između tablica "Avion" i tablice "Zracna luka". Tablica "Mjesto aviona" u sebi sadrži id određenog mjesta i id-jeve zračne luke i aviona koji se nalazi u toj zračnoj luci. Osim veze s tablicom "Zracna luka", ova tablica je još povezana s tablicom "Avion" koja u sebi osim id-a sadrži serijski broj aviona, broj sjedala, proizvođača i tip tog aviona. Ova kompletna veza može se tumačiti na sljedeći način, jedna zračna luka može imati više avion koji trenutno borave u njoj, dok je jedan avion mogao biti u više različitih zračnih luka.

Tablica "Pilot" potrebna je za opisivanje tablice "Let". Tablica u sebi sadrži osim njegova id-a sljedece, njegovo ime i prezime, grad i državu iz koje dolazi, email, osobni telefosnki broj ´ i službeni telefonski broj te godine iskustva. Veza kojom se spaja na tablicu "Let" je jedan naprama više gdje je potrebno pripaziti da jedan pilot može imati više zakazanih letova koje treba odraditi ili ne mora imati niti jedan zakazan let zbog premalih godina iskustva.

Zračnoj luci je potreban popis svih letova koji se mogu odvijati, potrebna je tablica "Let".Ova tablica u sebi sadrži naziv pod kojim se misli na odredenu rutu na primjer Zagreb- ¯ Berlin, cijenu određenog leta, broj mjesta koje let može primiti odnosno avion, trenutni broj rezerviranih mjesta u avionu te pilota koji će odraditi let, avion kojim će upravljati i zračnu luku iz koje se polazi. Primarni ključevi iz tablica "Pilot", "Zracna luka" i "Rezervacija" spojeni su vezom jedan naprama više. Jedan pilot može imati više letova, jedan avion može biti rezerviran za više letova, jedna zračna luka može se nalaziti na više različitih letova.

Posljednja i najvažnija tablica je "Rezervacija". Ova tablica u sebi sadrži broj rezerviranog mjesta u avionu, datum i vrijeme rezervacije, način plaćanja, ukupnu cijenu leta, razred letenja, avion kojim se let obavlja i sam let za koji se rezervacija kreira. Putnik bira broj mjesta u avionu, razred kojim želi letjeti i u konačnici odabire način plaćanja kojim želi dovršiti transakciju. Tablica "Rezervacija" je povezana vezom jedan naprama više s tri tablice. Ovaj slučaj se naziva ternarna veza. Ternarna veza u ovom slučaju odlično pristaje zbog toga što je moguće da jedan putnik rezervira više letova s više različitih razreda letenja.

## <span id="page-21-0"></span>**7. Usporedba alata**

Ovo poglavlje odnosi se na usporedbu MySQL Workbencha, Microsoft SQL Server Management Studia i SQLite Studia. Segmenti koji se usporeduju opisani su za sva tri alata, a na ¯ kraju u tabličnom prikazu označeni su oni najbolji. Segmenti koji se uspoređuju su cijelokupno vrijeme izrade baze podataka, povezivanje tablica, prikaz ERA modela, implementacija same baze podataka i specifikacije odabranih sustava za upravljanje bazom podataka.

## <span id="page-21-1"></span>**7.1. Vrijeme izrade**

Kod vremena izrade baze podataka najbitnije je jednostavno sučelje. Jednostavno sučelje omogućuju brzu izradu baze podataka i brzo snalaženje u cijelokupnom alatu. Kako je vrijeme najbitniji resurs na svijetu, tako je i u izradi baze podataka vrijeme jako bitno. Jednostavno sučelje moguće je definirati kao sučelje koje u sebi sadrži ilustracije koje se odnose i upućuju na stvari koje korisniku trebaju. Kod svakog alata vrijeme je izmjereno te upućuje na to koliko je uspješno i jednostavno raditi u jednom od tri odabrana sustava za upravljanje bazom podataka.

Prvi alat koji je testiran je MySQL Workbench. MySQL Workbench sam po sebi ima jednostavno sučelje s puno mogućnosti. Za izradu cijele baze podataka bilo je potrebno 25 minuta. Prosječnom korisniku koji se nikad nije susreo s ovim alatom trebat će više vremena. Prilikom same izrade baze podataka MySQL Workbench ima jednostavan postupak izrade baze podataka koji je samo potrebno slijediti i baza podataka je kreirana. Izrada tablica u kreiranoj bazi podataka je jednostavna iz razloga što postoji predložak u koji se unosi ime tablice te ispod imena tablice unose se svi potrebni stupci.

<span id="page-21-2"></span>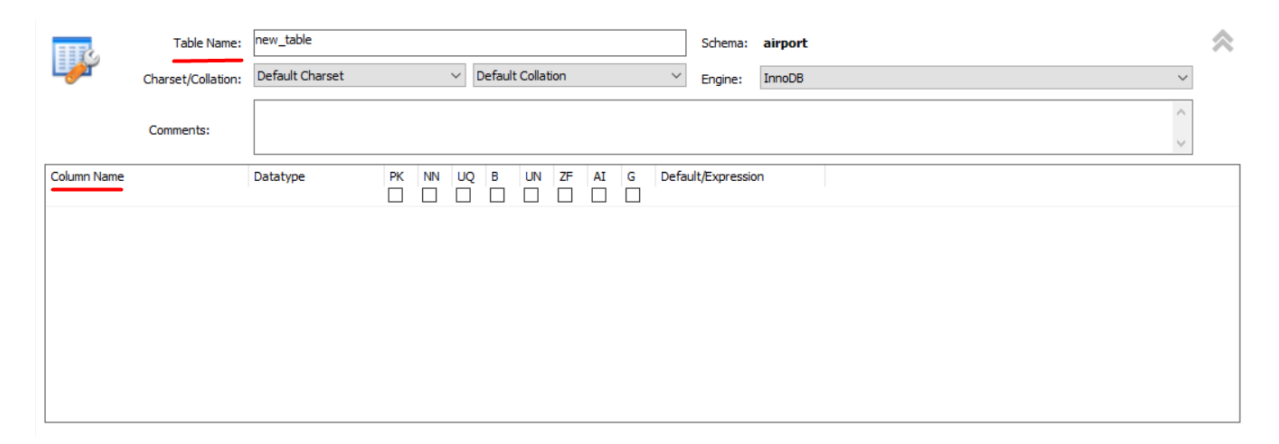

Slika 5: Izrada tablice u MySQL Workbenchu

Drugi alat koji je testiran je Microsoft SQL Server Management Studio. Microsoft SQL Server Management Studio je kompliciraniji od alata MySQL Workbencha po tome što je sučelje dosta kompliciranije te za izradu baze podataka potreban je SQL Server koji je trebalo prethodno instalirati i konfigurirati kako bi mogao raditi na lokalnom serveru. Vrijeme potrebno za izradu baze podataka, bez instalacije SQL Servera, je 35 minuta. Također, prosječnom korisniku trebati ce više vremena za snalaženje u alatu i izradi baze podataka. Prilikom izrade ´ baze podataka je potrebno imati SQL Server gdje desnim klikom na server, dostupna je opcija kreiranja nove baze podataka. Izrada tablice slična je kao i izrada u MySQL Workbenchu. Naziv tablice unosi se na kraju kada se tablica odluči spremiti, a nazivi stupca se unose na mjesto gdje je to predviđeno.

<span id="page-22-1"></span>

| $H$ P.airport - dbo.Table_1 $\#$ $\times$ |             |           |                    |  |  |  |  |  |  |
|-------------------------------------------|-------------|-----------|--------------------|--|--|--|--|--|--|
|                                           | Column Name | Data Type | <b>Allow Nulls</b> |  |  |  |  |  |  |
|                                           |             |           |                    |  |  |  |  |  |  |
|                                           |             |           |                    |  |  |  |  |  |  |

Slika 6: Izrada tablice u Microsoft SQL Server Management Studiu

<span id="page-22-2"></span>Treći alat koji je testiran je SQLite. SQLite ima najjednostavnije sučelje od sva tri alata za upravljenje bazom podataka. Prilikom same izrade baze podataka postoji ilustrirana baza podataka s plusom gdje se pritiskom na taj gumb otvara izbornik u koji je potrebno unjeti ime baze podataka. Za izradu cijele baze podataka bilo je potrebno 15 minuta. Izrada tablica u SQLite-u najjednostavnija je od sva tri navedena sustava za upravljanje bazom podataka.

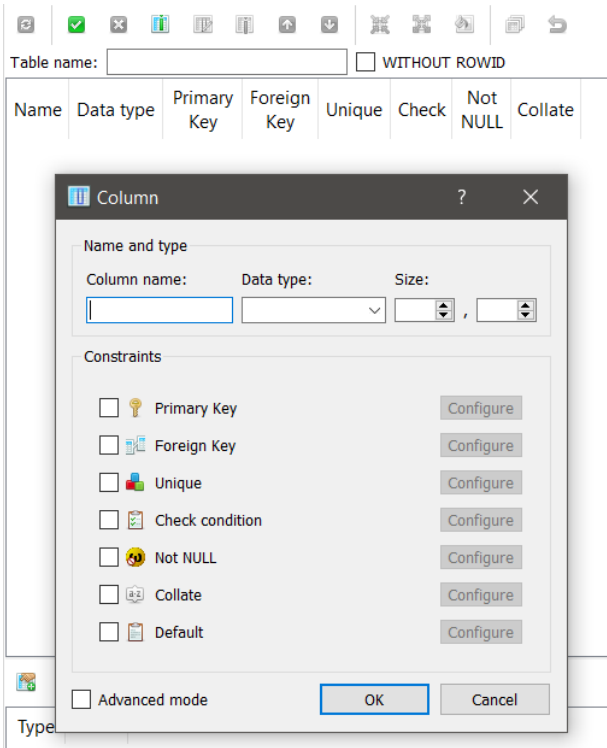

Slika 7: Izrada tablice u SQLite-u

## <span id="page-22-0"></span>**7.2. Povezivanje tablica**

Kod povezivanja tablica najbitniji segment je jednostavnost. U većini slučajeva kada se povezuju primarni i vanjski ključ između dviju tablica vrlo brzo može doći do zabune prilikom odabira koje se tablice žele spojiti. Prilikom izrade tablica bitno je da primarni i vanjski ključ budu istoga tipa, vecinu puta ako nisu istoga tipa svaki sustav za upravljanje bazom podataka ´ javit ce grešku, ali kako ne bi došlo do nekakvih komplikacija u praksi dobro je da su primarni ´ i vanjski ključ istoga tipa. Kod ovog segmenta bitna stavka bit će čarobnjak koji omogućuje odabir i izradu veza izmedu dviju ili više tablica. Sva tri sustava za upravljanje bazom podataka ¯ imaju čarobnjak za izradu veza. Bitna stavka je da se prilikom povezivanja tablica mora znati redosljed izrade tablica. Bitno je napraviti tablice koje u sebi ne sadrže vanjske ključeve, a tablice koje u sebi sadrže vanjske ključeve rade se uvijek na kraju ako je to moguće.

Prvi alat koji je testiran je MySQL Workbench. MySQL Workbench prilikom izrade sadrži kraticu "Foreign Keys". Pritiskom na tu kraticu otvara se sučelje za izradu vanjskih ključeva. Potrebno je odabrati tablicu na koju se referencira odnosno povezuje i napisati ime tog vanjskog ključa, ime može biti neovisno te nema veze sa stvarnim imenom vanjskog ključa iz tablice. Kada je to odabrano potrebno je samo označiti kolonu koja treba biti vanjski ključ u naštoj tablici te stupac na koji se referencira u tablici gdje je to primarni ključ.

<span id="page-23-0"></span>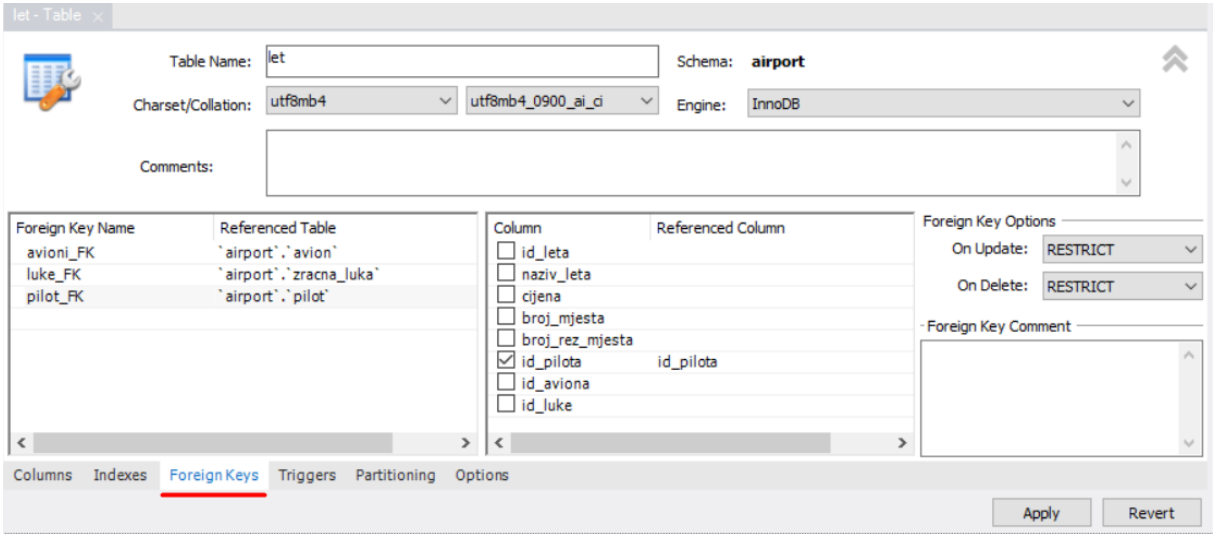

Slika 8: Povezivanje tablica u MySQL Workbenchu

Drugi alat koji je testiran je Microsoft SQL Server Management Studio. Microsoft SQL Server Management Studio je najkompliciraniji od sva tri sustava za upravljanje bazom podataka. Sučelje za izradu veza nije toliko korisnički prihvatljivo iz tog razloga ako korisnik nikada prije nije koristio Microsoftove alate za bilo kakav razvoj neće se najbolje provesti u snalaženju i izradi vanjskih ključeva. Na mjestu gdje se nalazi crvena crta, nalaze se tri točkice koje otvaraju izbornik u kojem se odabiru tablice na koje se referencira te stupci koji su nam potrebni za spajanje dviju ili više tablica.

<span id="page-24-0"></span>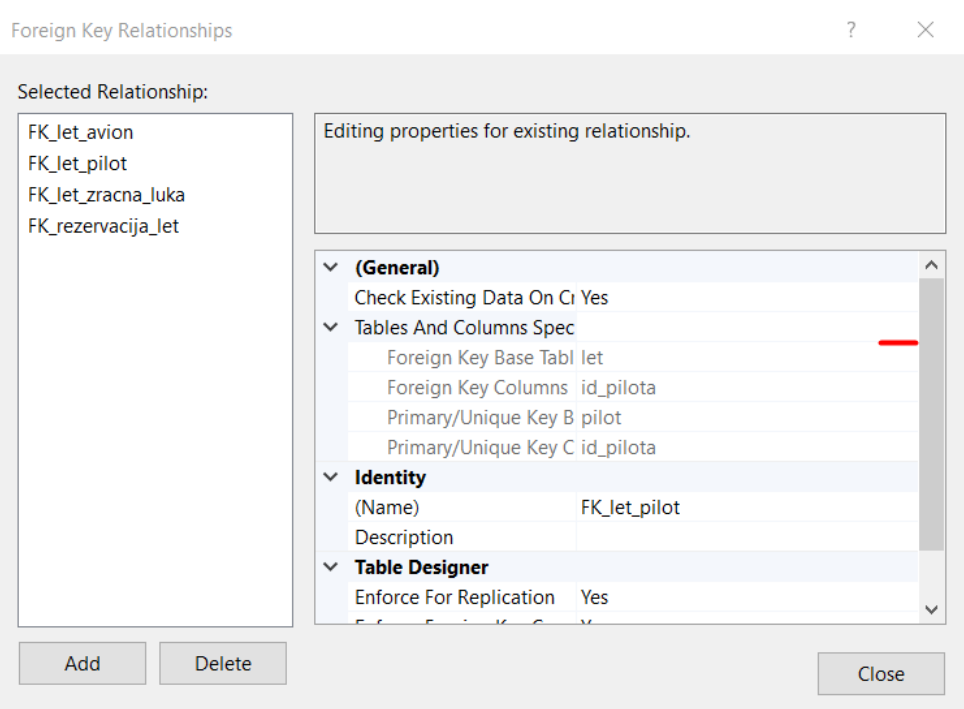

Slika 9: Povezivanje tablica u Microsoft SQL Server Management Studiu

Treći alat koji je testiran je SQLite. SQLite ima dosta jednostavno sučelje koje bez obzira na to susreo li se korisnik ikada s primarnim i vanjskim ključevima odmah može zaključiti što je potrebno napraviti, a i ima prateće ilustracije koje simboliziraju akcije koje je potrebno napraviti. Uz to što je sučelje korisnički nastrojeno, prilikom odabira na vanjski ključ SQLite signalizira da je potrebno još nešto napraviti, a to nešto je odabir tablice i stupca na koji se referencira. SQLite je veoma dobro zamislio da se vanjski ključ može odmah napraviti, već prilikom izrade stupca u tablici, dok kod prethodna dva alata to nije slučaj, potrebno je prvo kreirati stupac pa tek onda vanjski ključ.

<span id="page-24-1"></span>

| <b>INVEL</b>                               |                  |                            |                 |                             |  |
|--------------------------------------------|------------------|----------------------------|-----------------|-----------------------------|--|
| NUII                                       |                  | <b>THE</b> Edit constraint |                 | ?<br>$\times$               |  |
| <b>T</b> Column                            | $\times$<br>?    |                            |                 |                             |  |
| Name and type                              |                  | <b>THE</b> Foreign key     |                 |                             |  |
| Column name:<br>Data type:<br>$\checkmark$ | Size:<br>₽,<br>F | Foreign table:             |                 | $\blacktriangledown$        |  |
| Constraints                                |                  | Foreign column:            |                 |                             |  |
| Primary Key                                | Configure        | <b>Reactions</b>           |                 |                             |  |
| Foreign Key                                | Configure        | ON UPDATE                  | NO ACTION       | $\mathcal{L}$               |  |
| <b>D</b> Unique                            | Configure        | ON DELETE                  | NO ACTION       | $\mathcal{L}$               |  |
| Check condition<br>И                       | Configure        | <b>MATCH</b>               | <b>SIMPLE</b>   | $\mathcal{L}_{\mathcal{F}}$ |  |
| <b>Not NULL</b><br>ka)                     | Configure        | Deferred foreign key       |                 |                             |  |
| a Collate                                  | Configure        |                            |                 | $\mathcal{L}$               |  |
| Default<br>П                               | Configure        |                            |                 |                             |  |
| Advanced mode<br><b>OK</b>                 | Cancel           | Named constraint           | Constraint name |                             |  |
|                                            |                  |                            | Apply           | Cancel                      |  |

Slika 10: Povezivanje tablica u SQLite-u

## <span id="page-25-0"></span>**7.3. ERA model**

Kod ovog segmenta najbitnije je kada su tablice povezane, mogućnost vizualnog prikaza onoga što je napravljeno i kako je povezano. Prilikom vizualnog prikaza moguce je uvidjeti neke ´ greške koje sustav za upravljanje bazom podataka ne javlja, ali u zamišljenom ERA modelu to je krivo. Dakako ako je sustav za upravljanje bazom podataka uspješno generirao ERA model, greške ne postoje već samo sitnice koje je potrebno ispraviti u ERA modelu kako bi postao brži i bolji.

Prvi alat koji je testiran je MySQL Workbench. MySQL Workbench ima mogućnost prikaza ERA modela na temelju tablica koje su kreirane, ali za generiranje ERA modela potrebano je imati pristup MySQL serveru. Preko servera odabere se mogućnost zvana obrnuto inženjerstvo (eng. reverse engineering) te praćenjem čarobnjaka dolazi se do generiranog ERA modela.

<span id="page-25-1"></span>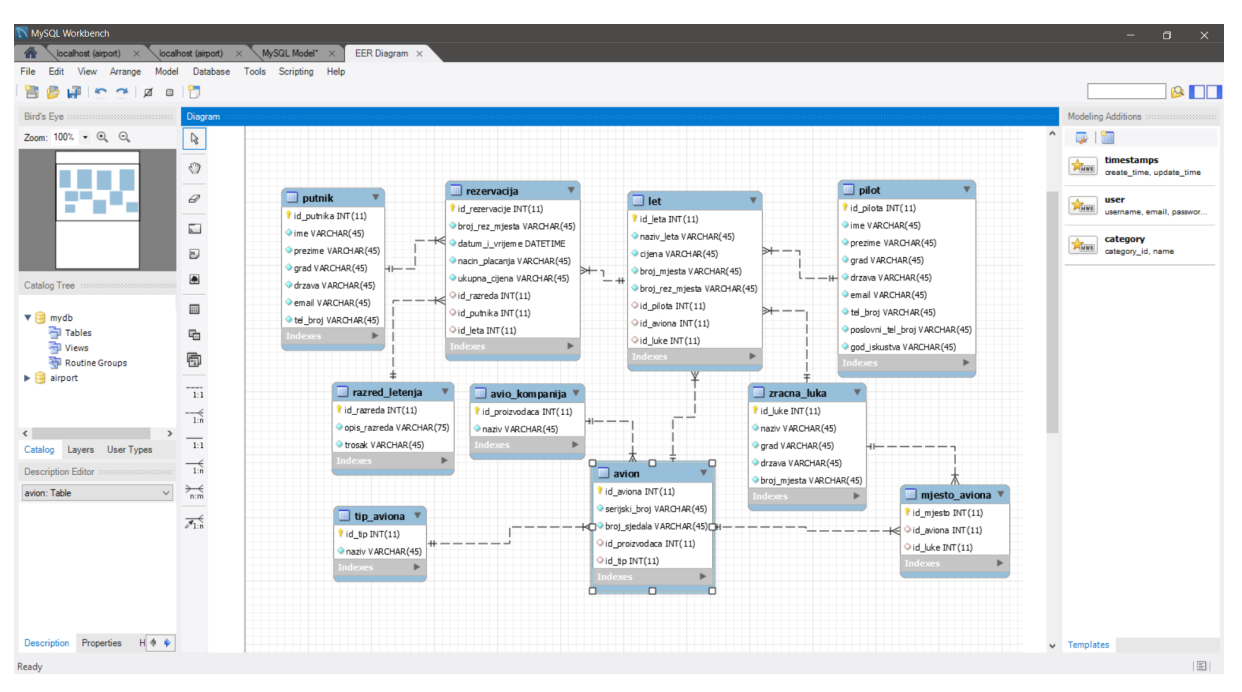

Slika 11: Prikaz ERA modela u MySQL Workbenchu

Drugi alat koji je testiran je Microsoft SQL Server Management Studio. Microsoft SQL Server Management Studio ima jednostavniju izradu ERA modela nego MySQL Workbench. Kada se naprave sve tablice jednostavno desnim klikom na "Database Diagrams" pokrene se kreiranje novog dijagrama i ERA model je generiran.

<span id="page-26-1"></span>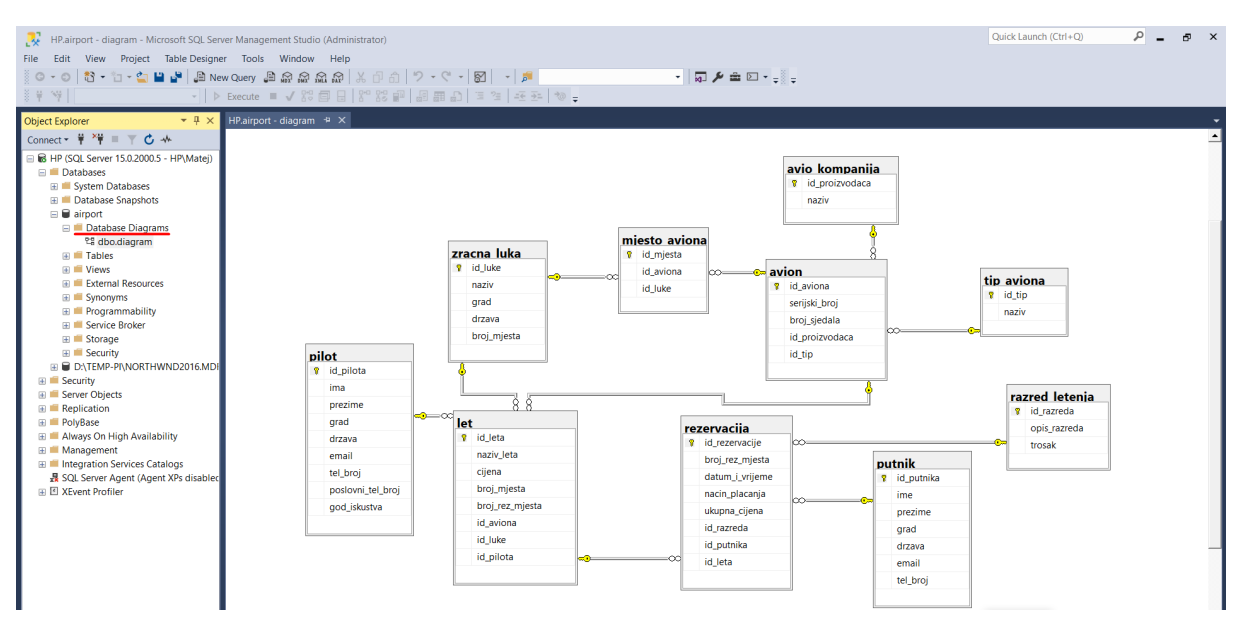

Slika 12: Prikaz ERA modela u Microsoft SQL Server Management Studiu

Treći alat SQLlite nema mogućnost izrade ERA modela.

### <span id="page-26-0"></span>**7.4. Implementacija**

Kod implementacije najbitnije je da nakon instalacije sustava za upravljanje bazom podataka moguce odmah krenuti s radom i izradom baze podataka, ali kod nekih sustava za ´ upravljanje bazom podataka to nije slučaj.

Sustav za upravljanje bazom podataka kod kojeg se odmah može krenuti raditi je SQLite. Kod njega je samo potrebno odabrati datoteku u kojoj se nalazi program koji ju koristi i spajanje na bazu podataka se može programski bez koda, ostvariti.

Slučaj s Microsoft SQL Server Management Studiom je nešto kompliciraniji. Prije rada na bazi podataka prvo je potrebno instalirati SQL Server, a zatim ovisno o razvojnom okruženju koje se koristi, potrebno je instalirati dodatke programu (eng. plugins). Microsoft SQL Server Management Studio je najbolje kompatibilan te ga je najbolje koristiti s Microsoftovim proizvodima kao što je Visual Studio, gdje se uz nekoliko klikova može ostvariti veza s bazom podataka.

Najkompliciranija implementacija je u MySQL Workbenchu gdje uz to što je potebno konfigurirati MySQL server, potrebno je i skidati konektore na taj server iz razloga što MySQL Workbench nema direktno spajanje na novo stvoreni server. Implementacija u kodu je isto tako komplicirana zbog toga što ne postoji vec unaprijed definirano spajanje na MySQL Workbench ´ bazu podataka već ju korisnik mora sam kreirati i to na način da mora pisati vlastiti kod za spajanje na svoju bazu podataka.

## <span id="page-27-0"></span>**7.5. Specifikacije sustava za upravljanje bazom podataka**

Kroz tablični prikaz najbolje je prikazati specifikacije pojedinog sustava za upravljanje bazom podataka.

<span id="page-27-2"></span>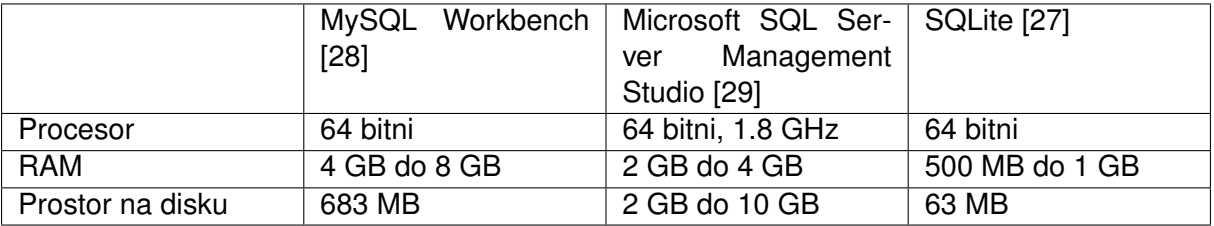

Tablica 1: Prikaz specifikacija odabranih sustava za upravljanje bazom podataka

## <span id="page-27-1"></span>**7.6. Usporedba rezultata**

Sljedeći tablični prikaz pokazuje sve prethodno navedene segmente kroz koje su se odabrani alati za upravljanje bazom podataka usporedivali. Podebljanim tekstom su prikazani ¯ najbolji segmenti.

<span id="page-27-3"></span>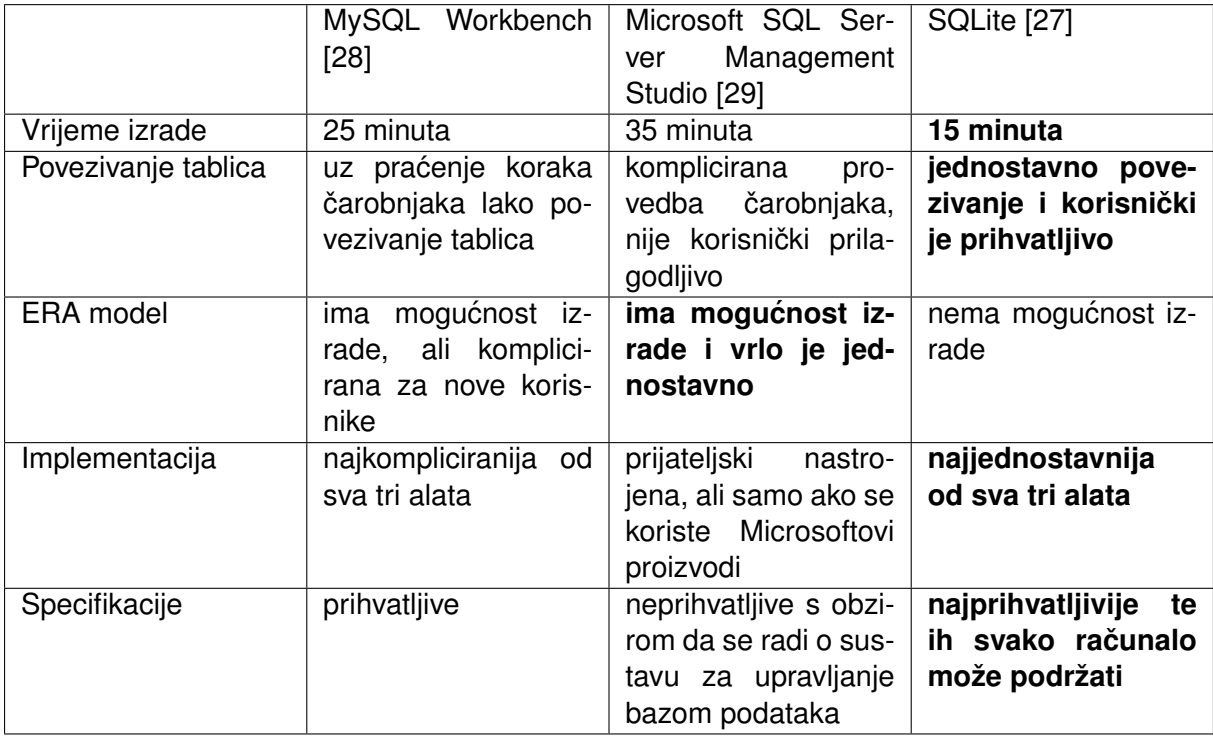

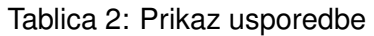

Kada ovo ne bi bilo usporedivanje nego natjecanje tko je bolji, SQLite uvjerljivo pobje- ¯ đuje. Ima sve potrebne segmente koji čine odlični alat za upravljanje bazom podataka. Veliki minus je to što se vizualno ne može vidjeti rezultat stvaranja i spajanja tablica, ERA model, ali svi ostali segmenti bazirani su na jednostavnosti koji jednostavno nad kompliciranim sučeljem Microsoft SQL Server Management Studia uvjerljivo odnose pobjedu. Netko se možda neće složiti s krajnjim ishodom usporedbe, ali na temelju rada, snalaženja u samom alatu, implementaciji pa čak i specifikacijama SQLite uvjerljivo prednjači. Može se reći da se novi korisnici koji rade s bazom podataka u ovom alatu odmah mogu snaci. Pretpostavka je da tako mali ´ alat i s tako slabim specifikacijama ne može podnjeti velike količine korisnika, to jednostavno nije istina i iznenađujuća činjenica je ta što je SQLite zapravo jedan od najrasprostranjenijih sustava za upravljanje bazom podataka na svijetu. Pokazao se najboljim u korištenju sa web preglednicima i aplikacijama.

Veliki nedostaci MySQL Workbencha i Microsoft SQL Server Management Studia su ti što im je potrebna serverska administracija. Bitno je napomenuti da su ovi alati možda po mogućnostima i sposobnostima jači od SQLite-a, ali u današnje vrijeme gdje se tehnologija iz dana u dan mijenja, jednostavnost uporabe i implementacije baze podataka te rasterećenje korisnika koji radi s tom bazom podataka jako se cijeni.

## <span id="page-29-0"></span>**8. Zakljucak ˇ**

Ovim radom se htjela postići usporedba između MySQL-a, Microsoft SQL Servera i SQLite alata za upravljanje bazom podataka. Usporedba se i postigla kroz najbitnije segmente u izradi baze podataka. Izradom zamišljenog ERA modela u odabranim alatima za upravljanje bazom podataka pokazale su se sve mane i prednosti koje su na kraju rezultirale i pokazale najbolji sustav za upravljanje bazom podataka. Za rad s odabranim alatima za upravljanje bazom podataka odabrani su sljedeći alati, MySQL Workbench za MySQL, Microsoft SQL Server Management Studio za Microsoft SQL Server i SQLite Studio za SQLite. Ovi alati su usporedeni ¯ kroz vrijeme izrade, povezivanje tablica, prikaz ERA modela, implementacije i specifikacije. U segmentu vremena izrade SQLite je imao najmanje vrijeme izrade baze podataka i njezinih tablica, svega 15 minuta. Prilikom povezivanja tablica SQLite je takoder imao jednostavno su- ¯ čelje uz koje su se lako odredile veze između tablica. Segment prikaz ERA modela najboljim se pokazao kod Microsoft SQL Server Management Studia gdje se jednim klikom generirao ERA model. Implementacija je najjednostavnija i najbrža kod SQLite-a te specifikacije pojedinog alata pokazale su da SQLite ima najbolje. Uzimajući u obzir da je ovo jedna od nekoliko tisuća problema koji se mogu uzeti kao primjer ERA modela, najbolje se pokazao SQLite.

Krajnji zaključak ovog završnog rada je taj da kroz dobivene rezultate možemo reći da se usporedba postigla.

## **Popis literature**

[1] João Osório, "Developing a MySQL Workbench plugin", 2016. [Na internetu], Dostupno na: [https://medium.com/@mjlmo/](https://medium.com/@mjlmo/developing-a-mysql-workbench-plugin-b2efc1e5df97) [developing-a-mysql-workbench-plugin-b2efc1e5df97](https://medium.com/@mjlmo/developing-a-mysql-workbench-plugin-b2efc1e5df97), [Pristupljeno: 28-6-2020]

[2] StackShare, "Microsoft SQL Server Management Studio", 2020. [Na internetul, Dostupno na: <https://stackshare.io/microsoft-sql-server-management-studio>, [Pristupljeno: 28-6-2020]

[3] Wikipedia suradnici, "MySQL Workbench", 2019. [Na internetu]. Dostupno na: [https://en.wikipedia.org/wiki/MySQL\\_Workbench](https://en.wikipedia.org/wiki/MySQL_Workbench), [Pristupljeno: 29-6-2020]

[4] "MySQL Workbench Tutorial and MySQL Introduction", Guru99. [Na internetu]. Dostupno na: <https://www.guru99.com/introduction-to-mysql-workbench.html>, [Pristupljeno: 18-6-2020]

[5] "Forward Engineering", Tehnopedia. [Na internetu]. Dostupno na: [https://](https://www.techopedia.com/definition/19445/forward-engineering) [www.techopedia.com/definition/19445/forward-engineering](https://www.techopedia.com/definition/19445/forward-engineering), [Pristupljeno: 18- 6-2020]

[6] Wikipedia suradnici, "Reverse Engineering", 2020. [Na internetu]. Dostupno na: [https://en.wikipedia.org/wiki/Reverse\\_engineering](https://en.wikipedia.org/wiki/Reverse_engineering), [Pristupljeno: 18-6-2020]

[7] "MySQL Workbench", MySQL. [Na internetu]. Dostupno na: [https://www.](https://www.mysql.com/products/workbench/) [mysql.com/products/workbench/](https://www.mysql.com/products/workbench/), [Pristupljeno: 18-6-2020]

[8] "MySQL Workbench: Visual Database Design", MySQL. [Na internetu]. Dostupno na: <https://www.mysql.com/products/workbench/design/>, [Pristupljeno: 18- 6-2020]

[9] "MySQL Workbench: SQL Development", MySQL. [Na internetu]. Dostupno na: <https://www.mysql.com/products/workbench/dev/>, [Pristupljeno: 18-6-2020]

[10] "MySQL Workbench: Administration", MySQL. [Na internetu]. Dostupno na: <https://www.mysql.com/products/workbench/admin/>, [Pristupljeno: 18-6-2020]

[11] Mike Lischke, "MySQL Workbench technology", 2017. [Na internetu]. Dostupno na: [https://stackoverflow.com/questions/21849568/](https://stackoverflow.com/questions/21849568/whats-the-underlying-technology-behind-mysql-workbench-gui) [whats-the-underlying-technology-behind-mysql-workbench-gui](https://stackoverflow.com/questions/21849568/whats-the-underlying-technology-behind-mysql-workbench-gui), [Pristupljeno: 18-6-2020]

[12] Wikipedia suradnici, "Microsoft SQL Server", 2020. [Na internetu]. Dostupno na:

[https://en.wikipedia.org/wiki/Microsoft\\_SQL\\_Server](https://en.wikipedia.org/wiki/Microsoft_SQL_Server), [Pristupljeno: 19-6-2020]

[13] Wikipedia suradnici, "Microsoft SQL Server", 2013. [Na internetu]. Dostupno na: [https://hr.wikipedia.org/wiki/Microsoft\\_SQL\\_Server](https://hr.wikipedia.org/wiki/Microsoft_SQL_Server), [Pristupljeno: 19-6-2020]

[14] Microsoft Teams, "What is SQL Server Management Studio?", 2019. [Na internetu]. Dostupno na: [https://docs.microsoft.com/en-us/sql/ssms/](https://docs.microsoft.com/en-us/sql/ssms/sql-server-management-studio-ssms?view=sql-server-ver15) [sql-server-management-studio-ssms?view=sql-server-ver15](https://docs.microsoft.com/en-us/sql/ssms/sql-server-management-studio-ssms?view=sql-server-ver15), [Pristupljeno: 19- 6-2020]

[15] Microsoft Teams, "Object Explorer", 2017. [Na internetu]. Dostupno na: [https://docs.microsoft.com/en-us/sql/ssms/object/object-explorer?](https://docs.microsoft.com/en-us/sql/ssms/object/object-explorer?view=sql-server-ver15) [view=sql-server-ver15](https://docs.microsoft.com/en-us/sql/ssms/object/object-explorer?view=sql-server-ver15), [Pristupljeno: 19-6-2020]

[16] Microsoft Teams, "Template Explorer", 2017. [Na internetu]. Dostupno na: [https://docs.microsoft.com/en-us/sql/ssms/template/template-explorer?](https://docs.microsoft.com/en-us/sql/ssms/template/template-explorer?view=sql-server-ver15) [view=sql-server-ver15](https://docs.microsoft.com/en-us/sql/ssms/template/template-explorer?view=sql-server-ver15), [Pristupljeno: 19-6-2020]

[17] Microsoft Teams, "Solution Explorer", 2017. [Na internetu]. Dostupno na: [https://docs.microsoft.com/en-us/sql/ssms/solution/solution-explorer?](https://docs.microsoft.com/en-us/sql/ssms/solution/solution-explorer?view=sql-server-ver15) [view=sql-server-ver15](https://docs.microsoft.com/en-us/sql/ssms/solution/solution-explorer?view=sql-server-ver15), [Pristupljeno: 19-6-2020]

[18] Microsoft Teams, "Query and text editors", 2017. [Na internetu]. Dostupno na: [https://docs.microsoft.com/en-us/sql/ssms/](https://docs.microsoft.com/en-us/sql/ssms/scripting/query-and-text-editors-sql-server-management-studio?view=sql-server-ver15) [scripting/query-and-text-editors-sql-server-management-studio?view=](https://docs.microsoft.com/en-us/sql/ssms/scripting/query-and-text-editors-sql-server-management-studio?view=sql-server-ver15) [sql-server-ver15](https://docs.microsoft.com/en-us/sql/ssms/scripting/query-and-text-editors-sql-server-management-studio?view=sql-server-ver15), [Pristupljeno: 19-6-2020]

[19] Wikipedia suradnici, "SQL Server Management Studio", 2020. [Na internetu]. Dostupno na: [https://en.wikipedia.org/wiki/SQL\\_Server\\_Management\\_Studio](https://en.wikipedia.org/wiki/SQL_Server_Management_Studio), [Pristupljeno: 19-6-2020]

[20] Oxford University Press, "ERA model", 2020. [Na internetu]. Dostupno na: [https://www.encyclopedia.com/computing/](https://www.encyclopedia.com/computing/dictionaries-thesauruses-pictures-and-press-releases/era-model) [dictionaries-thesauruses-pictures-and-press-releases/era-model](https://www.encyclopedia.com/computing/dictionaries-thesauruses-pictures-and-press-releases/era-model), [Pristupljeno: 30-6-2020]

[22] Wikimedia Commons suradnici, "SQLite", 2010. [Na internetu]. Dostupno na: <https://commons.wikimedia.org/wiki/File:SQLite370.svg>, [Pristupljeno: 10-8- 2020]

[23] Wikipedia suradnici, "Entity-relationship model", 2020. [Na internetu]. Dostupno na: [https://en.wikipedia.org/wiki/Entity%E2%80%93relationship\\_](https://en.wikipedia.org/wiki/Entity%E2%80%93relationship_model) [model](https://en.wikipedia.org/wiki/Entity%E2%80%93relationship_model), [Pristupljeno: 14-8-2020]

[24] Wikipedia suradnici, "Cardinality", 2020. [Na internetu]. Dostupno na: [https://](https://en.wikipedia.org/wiki/Cardinality_(data_modeling)) [en.wikipedia.org/wiki/Cardinality\\_\(data\\_modeling\)](https://en.wikipedia.org/wiki/Cardinality_(data_modeling)), [Pristupljeno: 14-8-2020]

[25] Wikipedia suradnici, "SQLite", 2020. [Na internetu]. Dostupno na: [https://en.](https://en.wikipedia.org/wiki/SQLite) [wikipedia.org/wiki/SQLite](https://en.wikipedia.org/wiki/SQLite), [Pristupljeno: 14-8-2020]

[26] SQLite", SQLite. [Na interentu]. Dostupno na: [https://www.sqlite.org/](https://www.sqlite.org/index.html)

[index.html](https://www.sqlite.org/index.html), [Pristupljeno: 16-8-2020]

[27] "SQLite System Requirements", Cdata. [Na internetu]. Dostupno na: [http://](http://cdn.cdata.com/help/DEA/rsb/pg_startrequirementsrsb.htm) cdn.cdata.com/help/DEA/rsb/pq\_startrequirementsrsb.htm, [Pristupljeno: 17-8-2020]

[28] "MySQL Workbench System Requirements", MySQL. [Na internetu]. Dostupno na: [https://www.mysql.com/support/supportedplatforms/workbench.](https://www.mysql.com/support/supportedplatforms/workbench.html) [html](https://www.mysql.com/support/supportedplatforms/workbench.html), [Pristupljeno: 17-8-2020]

[29] Microsoft Teams, "Microsoft SQL Server Management Studio System Requirements", 2020. [Na internetu]. Dostupno na: [https://docs.microsoft.com/](https://docs.microsoft.com/en-us/sql/ssms/download-sql-server-management-studio-ssms?view=sql-server-ver15) [en-us/sql/ssms/download-sql-server-management-studio-ssms?view=](https://docs.microsoft.com/en-us/sql/ssms/download-sql-server-management-studio-ssms?view=sql-server-ver15) [sql-server-ver15](https://docs.microsoft.com/en-us/sql/ssms/download-sql-server-management-studio-ssms?view=sql-server-ver15), [Pristupljeno: 17-8-2020]

# <span id="page-33-0"></span>**Popis slika**

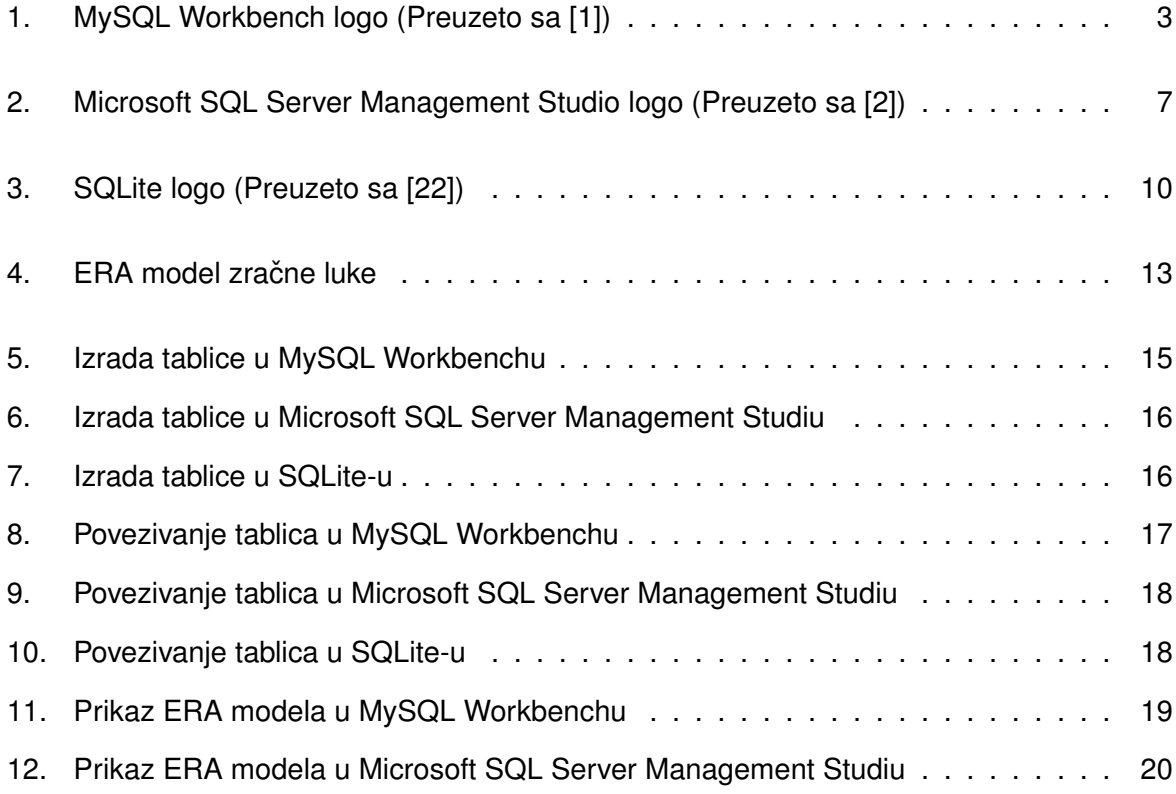

# <span id="page-34-0"></span>**Popis tablica**

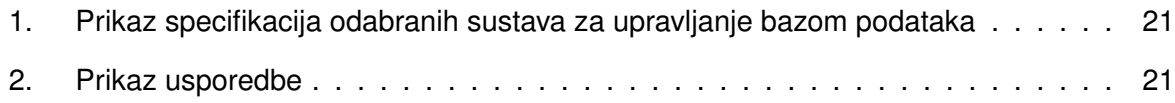